## Instructions for audience participants at AARES 2022

- 1. You will join sessions via Whova, the conference platform, where you will watch presentations and be able to ask questions via the Q&A tab.
- 2. Whova recommends the Google Chrome browser.
- You will need to create an account in Whova ahead of time. Go to
   https://aares2022.events.whova.com
   or click on "JOIN THE CONFERENCE" on the
   Conference website <a href="here">here</a>. You will need to use the email address that you registered with.
- 4. See **Figure 1** for the Whova login page.
- 5. Click on the Agenda tab on the left-hand panel. See Figure 2.

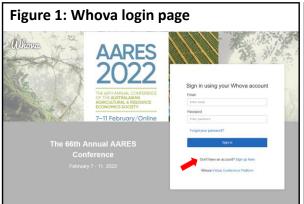

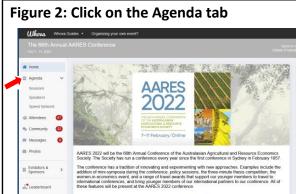

6. The Full Agenda will appear for each day of the conference with session details. **See Figure 3**.

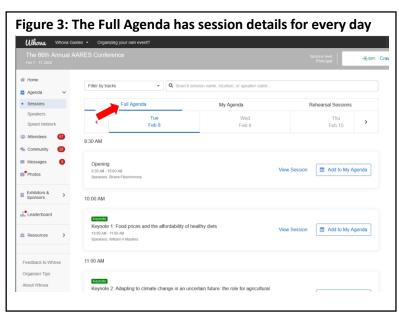

- 7. Click on the session you would like to join. See **Figure 4**.
- 8. Do not click "Join Audio by Computer" if asked, instead click X at the top right of the pop up.
- 9. The viewing window will appear. See Figure 5.

Figure 4: Click on your session

| Cliffred | Month | Controlled | Month | Controlled | Month | Controlled | Month | Controlled | Month | Controlled | Month | Controlled | Month | Controlled | Month | Controlled | Month | Controlled | Month | Controlled | Month | Controlled | Month | Controlled | Month | Controlled | Month | Controlled | Month | Month | Month | Month | Month | Month | Month | Month | Month | Month | Month | Month | Month | Month | Month | Month | Month | Month | Month | Month | Month | Month | Month | Month | Month | Month | Month | Month | Month | Month | Month | Month | Month | Month | Month | Month | Month | Month | Month | Month | Month | Month | Month | Month | Month | Month | Month | Month | Month | Month | Month | Month | Month | Month | Month | Month | Month | Month | Month | Month | Month | Month | Month | Month | Month | Month | Month | Month | Month | Month | Month | Month | Month | Month | Month | Month | Month | Month | Month | Month | Month | Month | Month | Month | Month | Month | Month | Month | Month | Month | Month | Month | Month | Month | Month | Month | Month | Month | Month | Month | Month | Month | Month | Month | Month | Month | Month | Month | Month | Month | Month | Month | Month | Month | Month | Month | Month | Month | Month | Month | Month | Month | Month | Month | Month | Month | Month | Month | Month | Month | Month | Month | Month | Month | Month | Month | Month | Month | Month | Month | Month | Month | Month | Month | Month | Month | Month | Month | Month | Month | Month | Month | Month | Month | Month | Month | Month | Month | Month | Month | Month | Month | Month | Month | Month | Month | Month | Month | Month | Month | Month | Month | Month | Month | Month | Month | Month | Month | Month | Month | Month | Month | Month | Month | Month | Month | Month | Month | Month | Month | Month | Month | Month | Month | Month | Month | Month | Month | Month | Month | Month | Month | Month | Month | Month | Month | Month | Month | Month | Month | Month | Month | Month | Mo

10. Use the Q&A tab to ask questions of the speaker at any time during their presentation. See **Figure 6**. The chair will select questions that the speakers will answer live in question time. You may need to refresh Whova to see all questions posted by the audience in the Q&A tab.

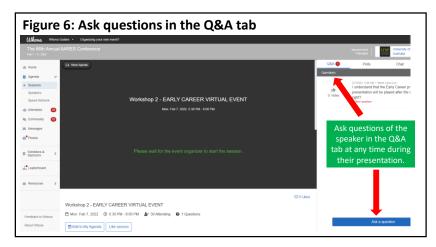

11. Use the Messages tab on the left-hand panel to engage with the speaker after the session. See **Figure 7**.

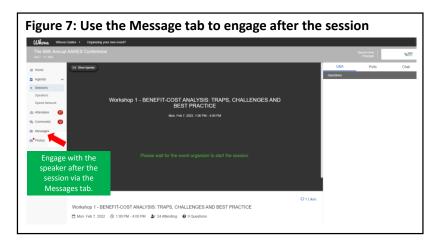

- 12. If you have any technical issues, email <u>aares2022@sunshinecyber.com.au</u> or ring the Conference IT Hotline on 1800 413 838.
- 13. If you would like to Tweet about the session, use hashtag #AARES2022. The AARES Twitter account is @AARES\_Inc.